# <span id="page-0-0"></span>**How to Change the Virus Protection Settings on Your Computer**

This article explains the process that a USM employee can use to change the default settings in the USM supplied antivirus software System Center Endpoint Protection.

USM IT staff have tried to strike a balance between managing the security of USM's computing assets and any performance impact the anti (i) virus software might be having on an end users usage of their computer. In order to protect the university's assets and intellectual property on computers and to limit any damage to the software and documents which might cause an outage to our users, we are enforcing some settings. We do a scheduled scan weekly on all computers. We also do a scheduled quick scan daily on all computers. The time of day that these scans happen can be changed by the end user. We also allow the end user to change how much of the computer's processing power can be used during the scans. We have defaulted to only using 20% of the CPU power. If an end user would like to make the scans finish faster, they can raise the CPU usage. If they would like to let it run in the background and not impact their work, they can lower the CPU usage.

# How to Change Endpoint Protection Settings

1. Go to your Windows Start menu and Choose "System Center Endpoint Protection"

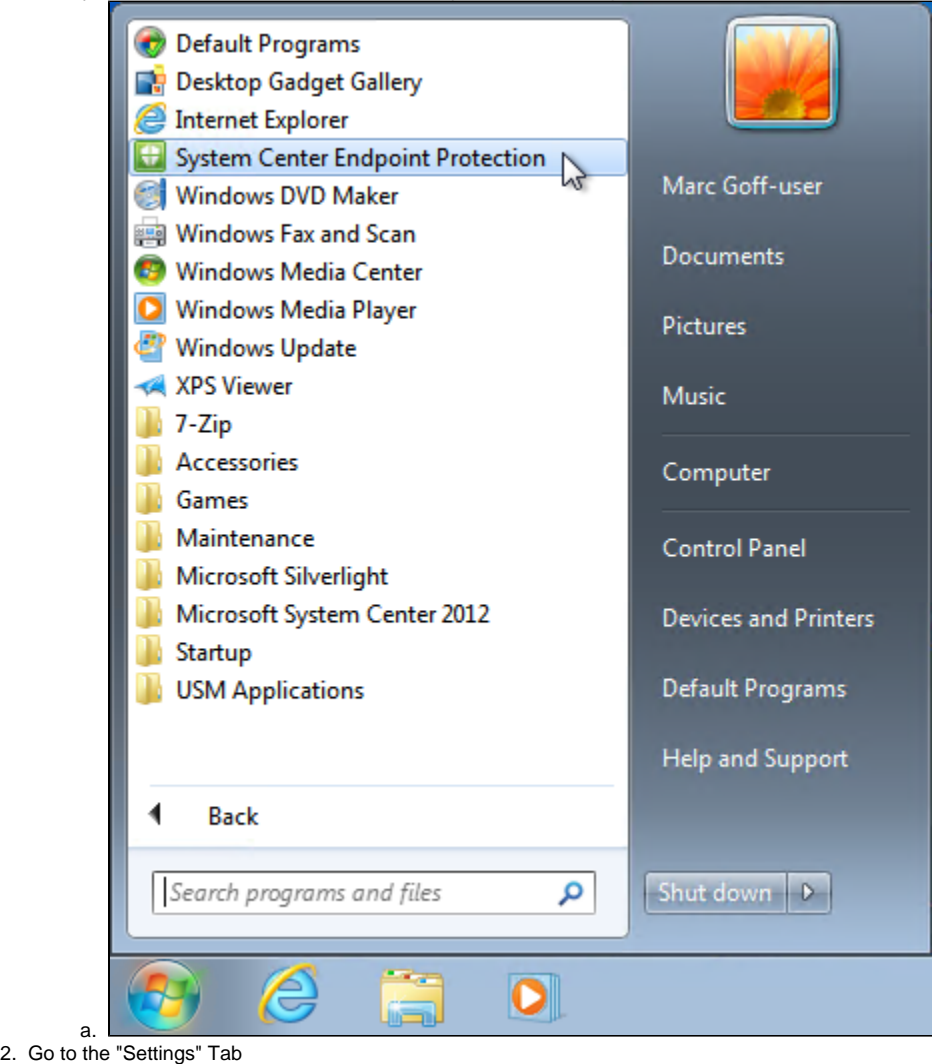

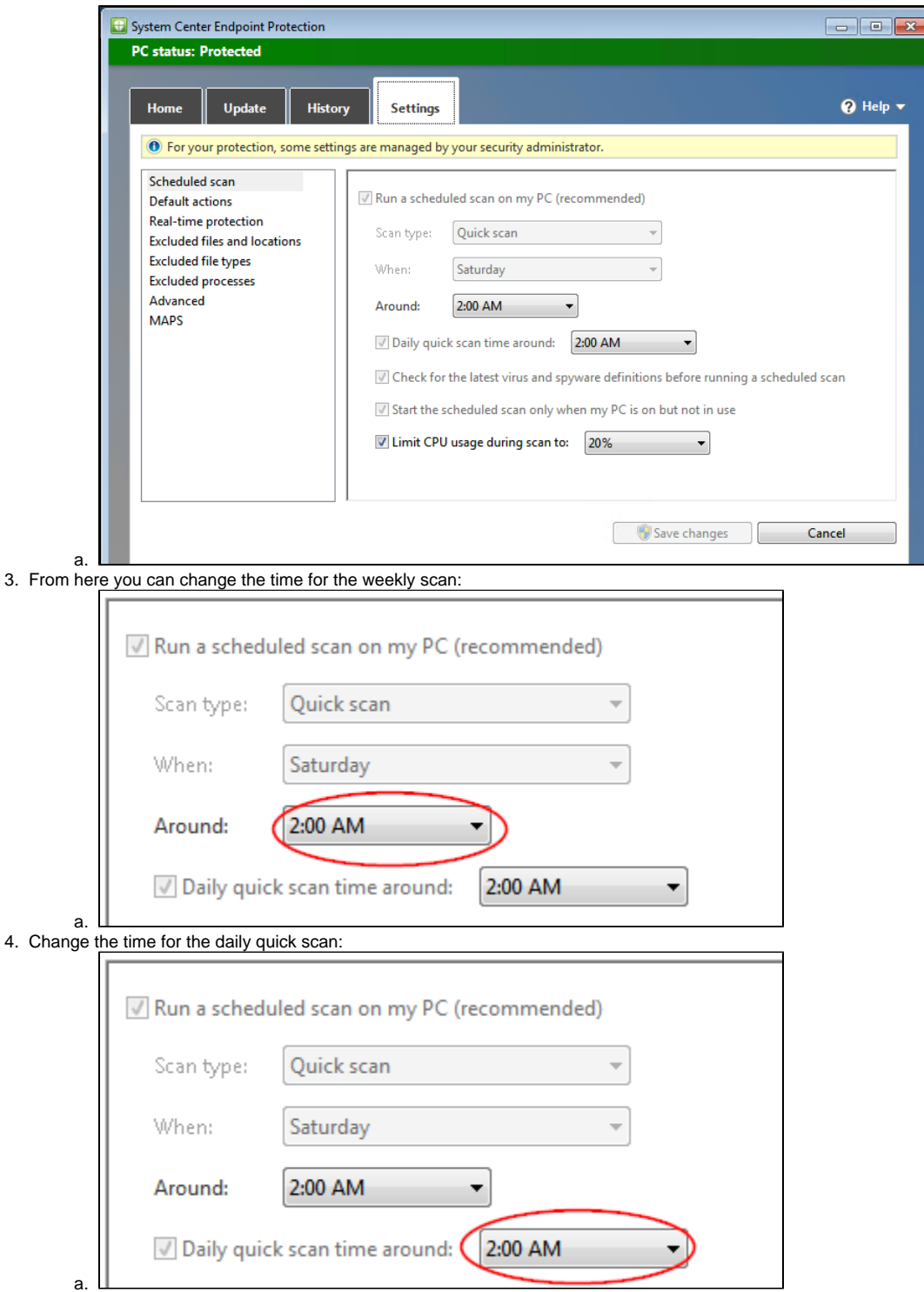

5. Or change the amount of your computer's processing power is used during scans:

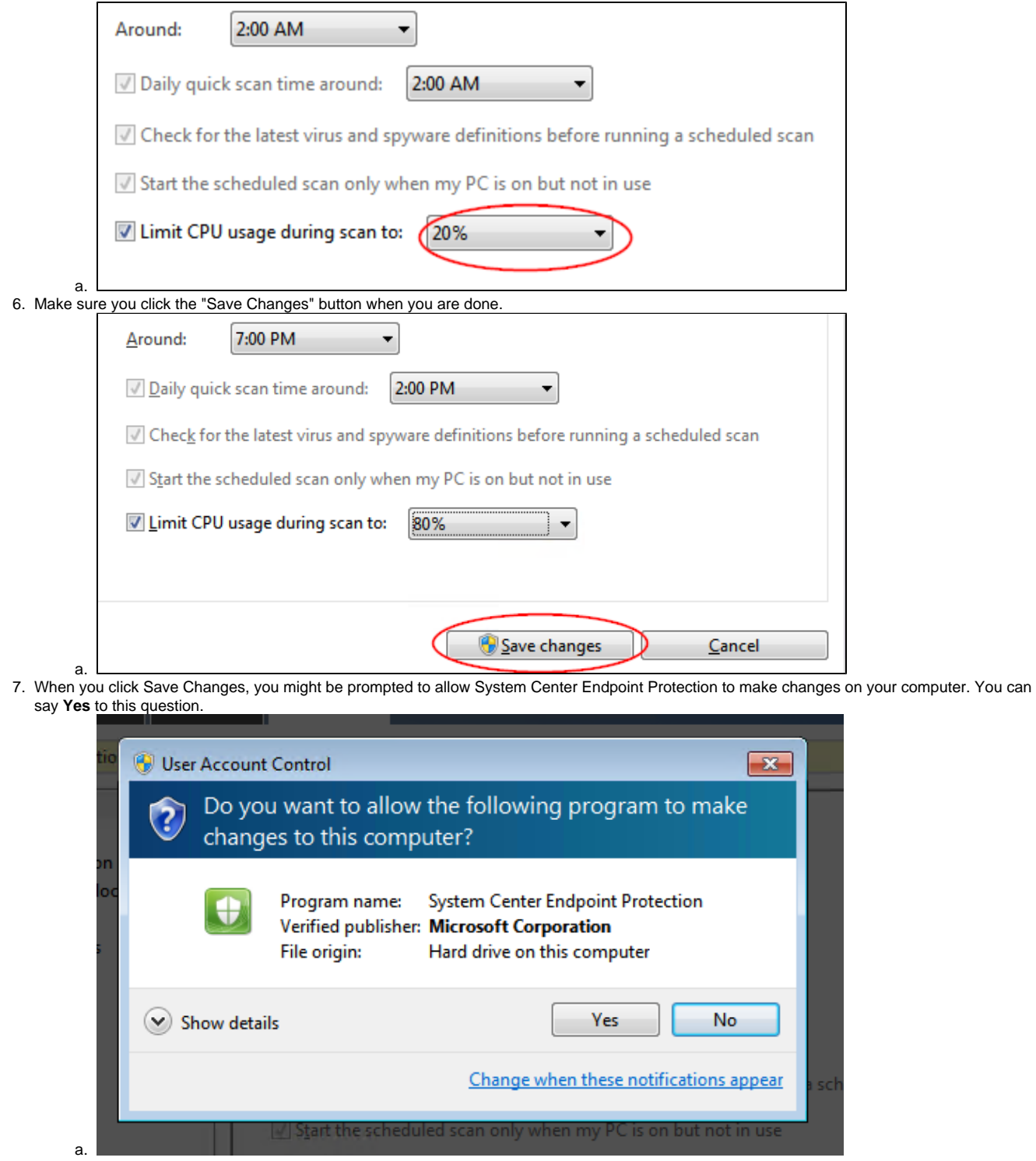

## Example

In this example, I have change the weekly full scans to 7 PM on Saturday, the daily quick scans to a time when I know I will be away from my computer, 12 PM, every day. I also want the scan to happen quickly, so I have set the CPU usage to 80%.

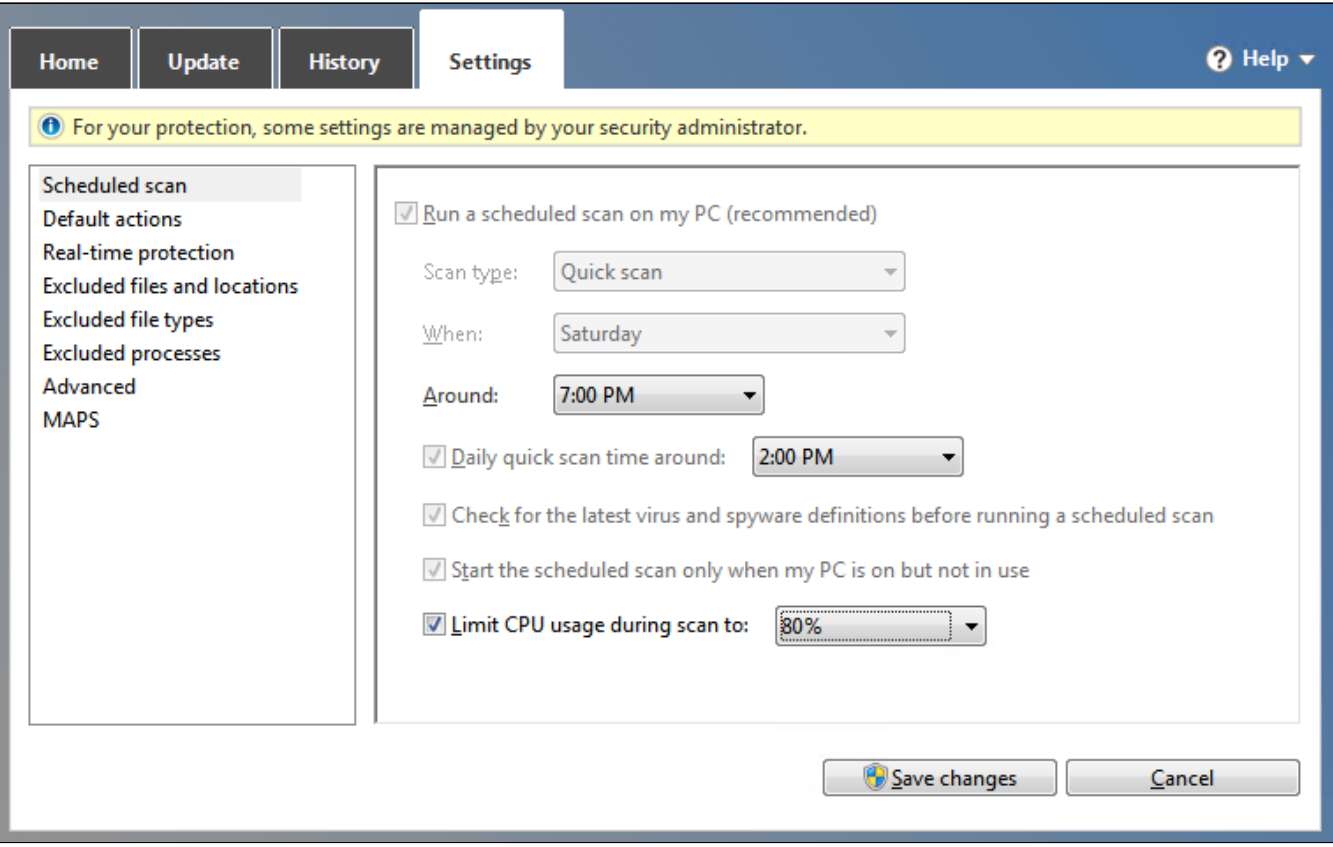

### More Questions?

Hopefully this document has explained how to change Endpoint Protecting settings. If you have any further questions, please feel free to contact the Helpdesk at 780-4029.

### Related articles

[How to Change the Virus Protection Settings on Your Computer](#page-0-0)